## **Implementasi Penggunakan CMS OpenCart Dalam Upaya Toko Online Naik Kelas**

Nafisah Yuliani<sup>1</sup>, Andika Yunianto<sup>2</sup>, Marnis<sup>3</sup> E-mail : [nafisahyuliani15@gmail.com](mailto:nafisahyuliani15@gmail.com) <sup>1</sup>, [mr.andika@gmail.com](mailto:mr.andika@gmail.com) <sup>2</sup>, [marnisanggrek@gmail.com](mailto:marnisanggrek@gmail.com)  $3$ 

#### **Abstrac**t

Penggunaan internet tidak hanya terbatas pada pemanfaatan informasi yang dapat diakses melalui media internet melainkan juga dapat digunakan sebagai sarana untuk melakukan transaksi perdagangan. Berjualan diinternet saat ini sudah menjadi hal yang lazim dilakukan pebisnis internet, khususnya pengusaha kecil.. Bisnis online menggunakan media internet sebagai solusi bagi pengusaha yang memiliki modal minim untuk dapat mempromosikan dan menjual produk mereka hingga luas. Salah satu hal yang dapat dilakukan oleh pengusaha kecil untuk dapat mempromosikan usahanya melalui toko online sebagai tempat memajang dan mempromosikan barang menjadi solusi jitu pengusaha kecil untuk mempromosikan produknya. Selaman ini, kendala yang dihadapi oleh pengusaha kecil untuk membangun dan memiliki toko online, yaitu (1) masih sulitnya membangun toko online berbasis web, (2) masih terdapat kecemasan pemilik toko online terhadap persaingan di dunia maya, (3) kurangnya dukungan layanan pendukung toko online yang baik dan canggih, sehingga toko online yang dibuatnya kalah bersaing dengan toko online yang memiliki layanan lengkap dan canggih. Penelitian ini bertujuan untuk memberikan solusi bagi pengusaha kecil agar dapat menggunakan toko online mereka dengan mudah dan memiliki fitur yang canggih dengan cara membuat toko online berbasis CMS OpenCart. Keunggulan *OpenCart*, yaitu : (1) Penggunaan yang Mudah, (2) Menjual Produk Tanpa Batas, (3) *Multi Store,* (4) Responsif dan SEO *Friendly*, (5) Tersedia Berbagai Pilihan Bahasa dan Mata Uang, (6) Dukungan Lebih dari 1300 Extensions, (7) Kecepatan Tinggi. Kesimpulan OpenCart adalah platform webstore (toko online) dengan basis kelola CMS yang memudahkan kita untuk bisa menciptakan toko online secara mudah dan cepat.

 **Keyword**: *Implementasi, CMS OpenCart, Toko Online* 

#### **PENDAHULUAN**

Perkembangan teknologi saat telah menciptakan jenis-jenis dan peluang bisnis yang baru dimana transaksi bisnis makin banyak dilakukan secara elektronik. Sehubungan dengan hal tersebut, setiap orang dengan mudah melakukan perbuatan hukum seperti melakukan jual beli. Perkembangan internet yang cepat memberi pengaruh signifikan dalam aspek kehidupan kita. Internet membantu kita sehingga dapat berinteraksi, berkomunikasi bahkan melakukan perdagangan dengan orang dari segala penjuru dunia dengan murah, cepat dan mudah. Beberapa tahun terakhir dengan begitu merebaknya media internet menyebabkan banyaknya perusahaan yang mulai mencoba menawarkan berbagai macam produknya dengan menggunakan media ini. Dan salah satu manfaat dari keberadaan internet adalah sebagai media promosi suatu produk. Suatu produk yang di online kan melalui internet dapat membawa keberuntungan bagi pengusaha karena produknya di kenal di seluruh dunia.

Penggunaan internet tidak hanya terbatas pada pemanfaatan informasi yang dapat diakses melalui media ini, melainkan juga dapat digunakan sebagai sarana untuk melakukan transaksi perdagangan. sekarang di Indonesia. Berjualan diinternet saat ini sudah menjadi hal yang lazim dilakukan pebisnis internet, khususnya pengusaha kecil. Terlebih lagi jika bisnis itu dijalankan bagi pengusah kecil yang memiliki modal yang sangat terbatas untuk berjualan. Bisnis online menggunakan media internet merupakan solusi bagi pengusaha yang memiliki modal minim untuk dapat mempromosikan dan menjual produk mereka hingga luas. Salah satu hal yang dapat dilakukan oleh pengusaha kecil untuk dapat mempromosikan usahanya melalui toko online yang merupakan tempat memajang dan mempromosikan barang , memang menjadi solusi jitu pengusaha kecil untuk mempromosikan produknya.

Namun masih ada beberapa kendala yang dihadapi oleh pengusaha kecil untuk membangun dan memiliki toko online, yaitu (1) masih sulitnya membangun toko online berbasis web, (2) masih terdapat kecemasan pemilik toko online terhadap persaingan di duania maya, (3) kurangnya dukungan layanan pendukung toko online yang baik dan canggih, sehingga toko online yang dibuatnya kalah bersaing dengan toko online yang memiliki layanan lengkap dan canggih. Dari permasalahan tersebut, tidak jarang toko online yang beru berkembang, akhirnya tutup karena keterbatasan kalah bersaing dengan toko online yang lebih canggih dan tampilan bagus.

CMS adalah singkatan dari Content Management System. CMS adalah sebuah sistem informasi yang berfokus pada konten. CMS salah satu software yang "sudah jadi" selanjutnya hanya perlu menambahkan konten agar website menjadi lebih sempurna. Toko online atau website ecommerce, tidak perlu membuatnya dari nol ataupun meminta bantuan developer. Ada beragam CMS yang dapat digunakan lengkap dengan fitur keranjang belanja, fitur pemesanan, fitur pembayaran, pengiriman, kelola customer, statistik penjualan serta kelola produk. User hanya perlu mengisi konten dan spesifikasi produk yang dimiliki. Kemudian tentukan harga tiap produk, menentukan metode pengiriman, hingga menentukan metode pembayaran yang dapat dilakukan. Keunggulan CMS adalah user tidak perlu mengerti bahasa pemrograman atau bagaimana website bekerja. User juga tidak perlu keluar banyak uang untuk membuat sebuah website profesional. User hanya perlu mengetahui cara instalasi, website yang ingin dibuat serta konten yang akan ditaruh di website.

Berdasarkan uraian diatas, maka penelitian ini bertujuan untuk memberikan solusi bagi pengusaha kecil agar dapat menggunakan toko online mereka dengan mudah dan memiliki fitur yang canggih dengan cara membuat toko online berbasis CMS OpenCart.

## **TINJUAN TEORITIS**

## **Pengertian** *Content Management System (CMS)*

E-commerce merupakan bentuk perdagangan secara elektronik melalui media internet. E-commerce pada dasarnya merupakan suatu kontak transaksi perdagangan antara penjual dan pembeli dengan menggunakan media internet, jadi proses pemesanan barang dikomunikasikan mellaui internet. Keberadaan *e-commerce* merupakan alternatif bisnis yang cukup menjanjikan diterapkan pada saat ini, karena *e-commerce* memberikan banyak kemudahan bagi kedua belah pihak, baik dari pihak penjual (*merchant*) maupun dari pihak pembeli (*buyer*). Di dalam melakukan transaksi perdagangan, meskipun para pihak berada di dua benua berbeda sekalipun. Dengan e-commerce setiap transaksi tidak memerlukan pertemuan dalam tahap negoisasi. Oleh karena itu jaringan internet ini dapat menembus batas geografis dan territorial.

*Content Management System* (CMS) adalah sebuah aplikasi yang berfungsi untuk mengelola, mengubah, dan mempublikasikan konten web. CMS juga memungkinkan beberapa pengguna sekaligus untuk berkolaborasi dalam mengelola konten web. Pada umumnya, konten web disimpan dalam sebuah basis data (*database*) dan dikelola dengan [DBMS.](https://www.dewaweb.com/blog/apa-itu-dbms/) Pengelolaan melalui [DBMS](https://www.dewaweb.com/blog/apa-itu-dbms/) memerlukan pengetahuan perintah (*command*) tertentu, sehingga tidak semua orang dapat menggunakannya. Salah satu peran penting CMS adalah menyajikan data yang sama dengan [user interface](https://www.dewaweb.com/blog/user-interface/)  [\(UI\)](https://www.dewaweb.com/blog/user-interface/) berbentuk visual, sehingga lebih mudah digunakan oleh pengguna tanpa perlu pengetahuan teknis.

Beberapa peran penting CMS lainnya: mempermudah pembuatan konten, mempermudah penyimpanan dan pengelolaan konten, memungkinkan kolaborasi dan *multi-user*, memudahkan proses publikasi dan editing konten. Secara singkat, CMS adalah sebuah program yang ditujukan untuk mempermudah sebagian besar<br>pekerjaan terkait konten web. Adanya CMS juga membantu kamu pekerjaan terkait konten web. Adanya CMS juga membantu kamu untuk [membuat](https://www.dewaweb.com/blog/cara-membuat-website/) *website* sendiri tanpa perlu kemampuan programming atau coding

#### **Pengertian CMS Open Cart**

CMS Open Cart adalah platform e-commerce atau toko online yang bersifat open source dan bisa diperoleh secara gratis . CMS Open Cart merupakan sistem online shopping *open source* cart berbasis PHP. Sebuah solusi *e-commerce* untuk pedagang di internet dengan kemampuan untuk menciptakan toko online, bisnis online, dan berpartisipasi dalam e-commerce dengan biaya yang minimal. Open Cart dirancang memiliki akan banyak fitur, mudah digunakan, dan *Search Engine Friendly* dan dengan antarmuka visual yang menarik.

Keunggulan CMS Open Cart adalah mudah dalam pengelolaan produk, pengeloaan customer dan order, terdapat pengaturan pajak, memiliki fitur kupon dan Voucher, memiliki beragam tema dan modul, multi store, terdapat fitur afiliasi, multicurrency dan multilingual, terdapat meta description untuk kebutuhan SEO dan sebagainya

#### **METODOLOGI PENELITIAN**

#### **Desain Penelitian**

Desain penelitian yang digunakan adalah penelitian deskriptif , yaitu suatu metode dalam penelitian dalam meneliti status kelompok, maupu set kondisi, suatu sistem pemikiran ataupun suatu kelas pada masa sekarang (Umar,2000). Dengan metode deskriptif ini dibuat suatu deskripsi, gambaran secara sistematatis, factual dan akurat mengenai kondisi penerapan sistem toko online agar makin dikenal luas

#### **Pengumpulan Data**

Metode pengumpulan data penelitian yang digunakan adalah data sekunder yang diperoleh dengan cara mencari informasi melalui buku, literatur serta berbagai laporan yang berkaitan dengan masalah yang ingin dipecahkan.

## **ANALISIS DAN PEMBAHASAN**

Membuat toko online sekarang semakin mudah dengan hadirnya berbagai CMS toko online *open source*, salah satunya platform yaitu *OpenCar*t. Di samping gratis, platform *OpenCart* juga menawarkan beragam fitur unggul, mudah digunakan dengan *interface* yang elegan, serta menawarkan banyak pilihan tema gratis. Opencart adalah platform webstore (toko online) yang menawarkan sistem kelola berbasis CMS [\(Content Management System\)](https://www.niagahoster.co.id/blog/apa-itu-cms/). Karena sifatnya yang *open source* alias terbuka, maka platform ini pun gratis digunakan oleh siapa saja. Berdiri di bawah lisensi GNU GPL, OpenCart menawarkan solusi untuk Anda para pemula yang ingin menciptakan toko online tanpa harus menguasai ilmu pemrograman dan coding. Dari pengelolaan katalog produk, inventaris harga, sistem pembayaran, hingga proses pengiriman, semuanya bisa dilakukan dengan praktis melalui *OpenCart.* Di samping itu, OpenCart juga menawarkan visual menarik pada setiap tampilannya. Sehingga, Anda bisa menciptakan toko online idaman Anda secara mudah dan praktis.

## **Fitur-fitur Unggul OpenCart**

Sebelum kami membahas *step by step* cara singkat membuat toko online dengan *OpenCart*, ada baiknya bila kita mengenal berbagai keunggulan *OpenCart*, yaitu :

- 1. Penggunaan yang Mudah. Saat pertama kali login pada halaman admin, kita akan melihat berbagai informasi *up to date* mengenai *performa* toko kita. Seperti total pesanan, jumlah pelanggan, penjualan, dan sebagainya. Para tim *developer* OpenCart memang merancang halaman admin seramah mungkin. Sehingga segala proses manajemen toko Anda bisa berjalan dengan mudah.
- 2. Menjual Produk Tanpa Batas. Keunggulan OpenCart berikutnya adalah fasilitas untuk bisa mengupload produk sebanyak-banyaknya. Mau ratusan bahkan ribuan, kita bisa mengunggah produk tanpa batas dan mengelompokkannya ke berbagai macam kategori. Secara bersamaan, kita pun bisa menampilkan kolom review dan *ratings* pada masing-masing produk yang diulas langsung oleh pembeli. Dengan begitu, pengunjung lainnya bisa menilik kualitas produk yang kita tawarkan.
- *3. Multi Store.* Hanya dengan satu panel admin saja, kita sudah bisa mengelola beberapa toko online sekaligus. OpenCart memfasilitasi penggunanya untuk bisa memiliki lebih dari satu toko dengan nama, desain dan produk yang berbeda. Dengan jalur panel admin yang sama, maka Anda bisa mengontrol setiap toko online secara terpisah dan terorganisir. Bahkan, Anda juga bisa melakukan kustomisasi sesuai tema, serta menambahkan *extensions* pada setiap toko.
- 4. Responsif dan SEO *Friendly*. OpenCart telah terintegrasi secara maksimal pada berbagai jenis perangkat digital dengan kinerja yang begitu responsif. Secara otomatis, tampilan website kita akan menyesuaikan pada kondisi layar versi desktop, maupun versi mobile. Di samping itu, OpenCart juga memiliki fitur SEO *friendly* yang memudahkan website kita untuk terbaca oleh *search engine.*
- 5. Tersedia Berbagai Pilihan Bahasa dan Mata Uang. Jika kita ingin meningkatkan skala bisnis hingga ke tingkat global, pilihan bahasa dan mata uang menjadi faktor yang sangat penting, beruntungnya OpenCart telah dibekali dengan fitur bahasa yang bisa Anda sesuaikan dengan lokasi negara yang akan menjadi target pasar Anda. Begitu pun untuk harga produk, OpenCart juga dapat menampilkan harga yang dikonversikan ke berbagai jenis mata uang sesuai lokasi negara target pelanggan.
- 6. Dukungan Lebih dari 1300 Extensions. Walaupun OpenCart belum begitu memiliki banyak pengguna layaknya WooCommerce dan Shopify, namun fitur-fitur yang dimilikinya juga tak kalah unggul. OpenCart didukung dengan lebih dari seribu jenis *[Extensions](https://www.opencart.com/index.php?route=marketplace/extension&filter_member=okkolab)* yang tersedia secara gratis maupun berbayar. Anda bisa mengunduhnya kapanpun bila ingin memiliki fasilitas tambahan pada toko online Anda.
- 7. Kecepatan Tinggi. Sudah bukan hal asing lagi, kalau kecepatan website akan sangat mempengaruhi pada jumlah pengunjung. Termasuk toko online atau ecommerce, yang menjadikan kualitas kecepatan sebagai faktor terpenting pada *customer shopping experience* (pengalaman belanja

pelanggan). OpenCart menjadi salah satu platform yang sangat suportif dengan hal tersebut. Penggunaannya resourcenya yang ringan, serta ditambah dukungan teknologi AJAX membuatnya memiliki proses *loading* yang begitu cepat.

## **Instal Aplikasi OpenCart**

Sebelum membuat toko online dengan OpenCart, kita bisa menginstall aplikasinya terlebih dahulu melalui cPanel. Cara install OpenCart di Softaculous melalui cPanel Niagahoster. Dengan Niagahoster, segala proses instal OpenCart dapat berjalan dengan cepat dan mudah. Berikut adalah langkah-langkahnya:

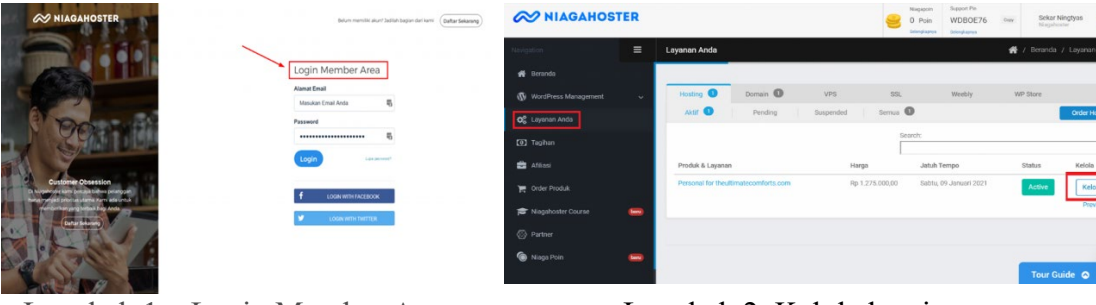

Langkah 1 – Login Member Area Niagahoster melalui [www.niagahoster.co.id.](https://www.niagahoster.co.id./)

Langkah 2. Kelola hosting

Setelah berhasil login, kita akan diarahkan pada halaman member area Niagahoster. Kemudian, klik "Layanan Anda**"** pada *sidebar* sebelah kiri, kemudian klik "Kelola**"** hosting yang kita miliki.

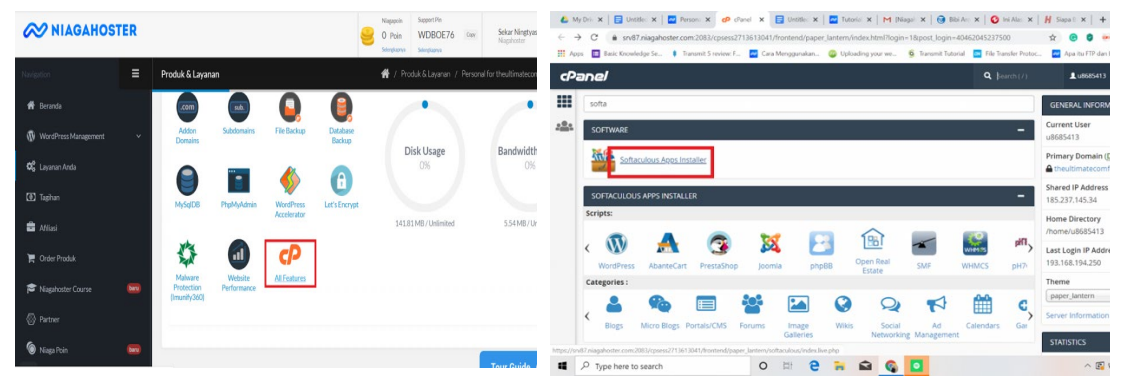

Langkah 3 – Akses cPanel Melalui Langkah 4 – Cari Fitur Softaculous. Member Area Niagahoster. Sekarang Ketik 'Softaculous' pada kolom search Layanan', klik 'All Features' untuk Apps Installer. menuju halaman cPanel.

kita berada di halaman 'Produk dan bar untuk menemukan menu Softaculous

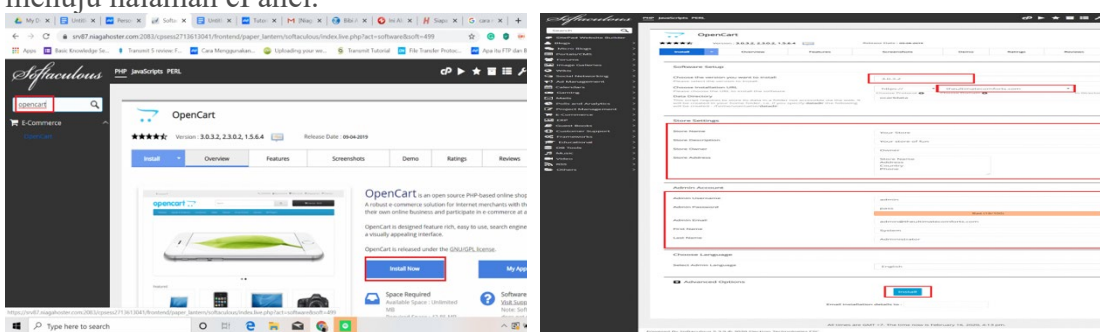

### Langkah 5 – Install OpenCart.

Setelah Anda masuk ke dashboard Digunakan Softaculous, ketik OpenCart pada kolom search bar untuk menemukan aplikasi OpenCart. Jika sudah, lakukan install dengan klik "Install Now**".**

# Langkah 6 – Isi Sesuai Data yang akan

- **Choose the version you want to install**: pilih versi aplikasi yang akan Anda gunakan (dicontoh ini kami merekomendasikan untuk menggunakan versi terbaru yaitu 3.0.2.0).
- **Choose Domain:** pilih nama domain yang akan digunakan.
- **In directory:** silahkan dikosongkan agar dapat menampilkan halaman website Anda saat domain diakses.
- **Store Name:** isi dengan nama toko Anda.
- **Store Description:** tuliskan deskripsi singkat mengenai latar belakang toko online Anda.
- **Admin Username:** tulis nama admin username.
- **Admin Password:** buat password dengan kombinasi huruf dan angka.
- **Admin Email:** isi alamat email yang akan digunakan oleh admin.

Bila sudah terisi lengkap, silahkan klik "Install".

Berikut adalah contoh bukti kalau proses install aplikasi OpenCart telah **Selesai**

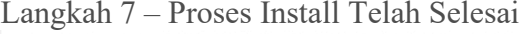

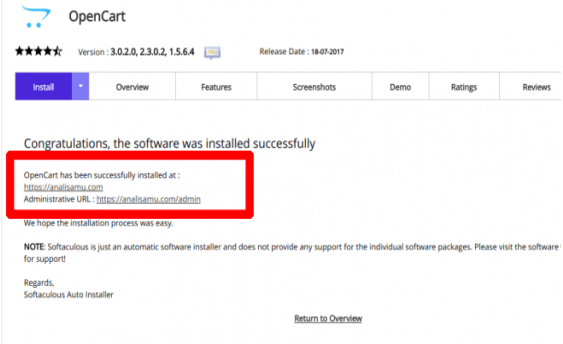

#### **Dashboard Admin OpenCart**

Sebelum memasuki halaman dashboard admin OpenCart, hal pertama yang harus kita lakukan adalah dengan **Login** akun sesuai email dan password yang sudah terdaftar.

## *1.Cara Login OpenCart*

Langkah pertama adalah masukkan alamat email dan password yang sudah kita daftarkan sebagai pengguna admin OpenCart. Anda bisa mengunjungi halaman Login dengan mengakses ke **https://namadomain/admin**

### *2. Mengenal Dashboard Admin*

Ketika kita sudah berhasil masuk ke halaman dashboard admin, maka halaman yang akan muncul adalah data performa website seperti contoh gambar di sebelah kanan

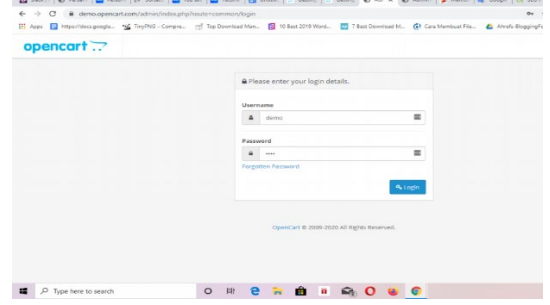

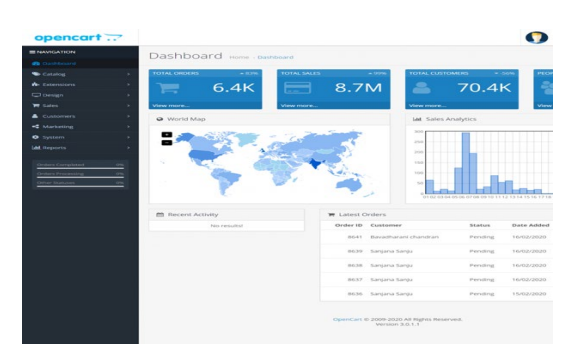

Tapi bagi pengguna pertama, biasanya dashboard admin akan nampak kosong karena belum menghasilkan data apapun untuk bisa dianalisa. Fungsi dari dashboard di atas adalah untuk menunjukkan performa kinerja toko kita secara keseluruhan. Berikut ini adalah fungsi dari masing-masing indikator:

- **Overview:** Terdapat empat bagan yang menunjukkan status website kita yaitu Total Orders (jumlah pesanan), Total sales (jumlah penjualan), Total Customers (jumlah pelanggan) dan People Online (pengunjung yang sedang online). Fitur ini sangat memudahkan kita untuk melakukan analisa toko secara mendalam.
- **World Map:** Di peta dunia ini, kita bisa mengetahui dari mana saja pesanan pelanggan kita berasal.
- **Sales Analytics:** Grafik ini bertujuan untuk melacak setiap aktivitas setiap pesanan pelanggan dari waktu ke waktu. Kita bisa mengetahui setiap aktivitas berdasarkan jam, hari, atau bulan tergantung rentang yang dipilih.
- **Recent Activity:** Bagian ini merupakan informasi aktivitas terbaru yang dilakukan oleh pengunjung toko kita. Apakah mereka sedang Login, membuat akun, memesan produk, dan sebagainya.
- **Latest Orders:** Fitur ini menampilkan detail dari setiap pesanan terakhir pelanggan toko seperti Order ID, Customer, Status, Date Added, Total, and Action

Setelah membahas bagian utama (tengah halaman) pada dashboard admin, selanjutnya kami akan memperkenalkan masing-masing fitur yang terdapat pada *sidebar* kiri dashboard.

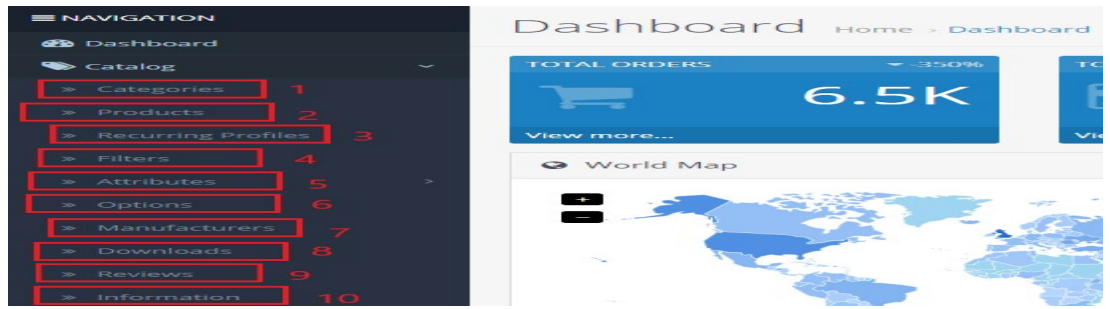

1. Categories: Fitur yang memfasilitasi kita untuk mengelompokkan setiap produk ke dalam kategori tertentu. Di sini kita bisa mengisi beberapa informasi dasar seperti deskripsi kategori, Meta Tag, penggunaan fitur *filters* dan desain.

- 2. Products: Disinilah tempat dimana kita mengatur segala produk bisnis toko Anda. Mulai dari mengisi deskripsi produk, pemberian kode SKU, pemberian harga, diskon dan sebagainya.
- 3. Profile: Fitur terbaru ini memungkinkan kita untuk menciptakan penawaran tertentu kepada pelanggan Anda. Misalnya penawaran diskon untuk *subscribers* Anda, diskon untuk anggota *member* dan lain-lain.
- 4. Filters: kita bisa mengatur filter setiap halaman toko untuk memudahkan pelanggan dalam mencari produk yang dibutuhkan.
- 5. Attributes: Fitur ini memberikan akses kepada pelanggan untuk melakukan perbandingan antara produk yang berbeda.
- 6. Options: Fitur Options berfungsi untuk membantu pelanggan dalam memilih opsi produk seperti opsi warna atau ukuran sebelum memasukkannya ke keranjang belanja.
- 7. Manufacturers: Fitur yang memudahkan pelanggan untuk mencari produk secara spesifik, seperti berdasarkan *alphabet,* brand, warna dan lain-lain.
- 8. Downloads: Fitur yang hanya berlaku apabila kita menjual produk digital atau komponen tertentu yang perlu diunduh oleh pelanggan. Seperti menjual ebook, musik, PDF dan sebagainya.
- 9. Reviews: kita bisa menyediakan kolom khusus komentar, *ratings* dan *review* pada toko melalui fitur ini.

Information: Fitur yang diciptakan untuk memberikan informasi seputar bisnis kita seperti Address, Privacy Policy, About Us, Terms & Conditions, yang terletak pada *footer page.*

**Extensions**: Dengan fitur ini, kita bisa mengunduh dan menggunakan segala fitur tambahan demi meningkatkan kualitas toko online kita.

- Market Place: Menyediakan berbagai aplikasi ekstensi khusus situs marketplace dari yang gratis hingga berbayar.
- Extension Installer: Fitur ini memungkinkan kita untuk mengunggah ekstensi eksternal dalam format *zip file* secara mudah.
- Extensions: kita bisa menemukan ragam jenis ekstensi untuk Anti-Fraud, Shipping, Order Totals, pilihan tema, dan Payment System.
- Modifications: Fitur yang memungkinkan kita untuk memperluas dan mengedit fungsionalitas sistem dengan file modifikasi XML

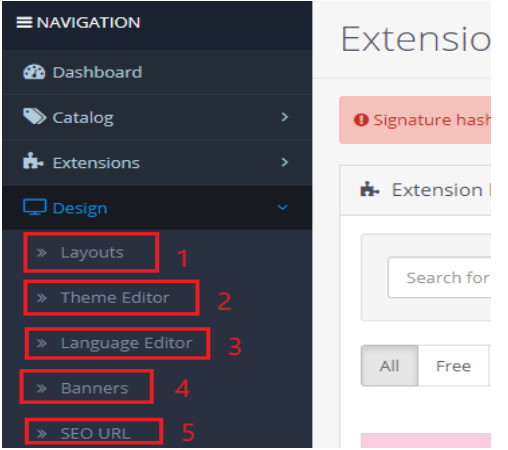

• Banners: Setiap halaman website toko bisa kita lengkapi dengan *banner* pendukung.

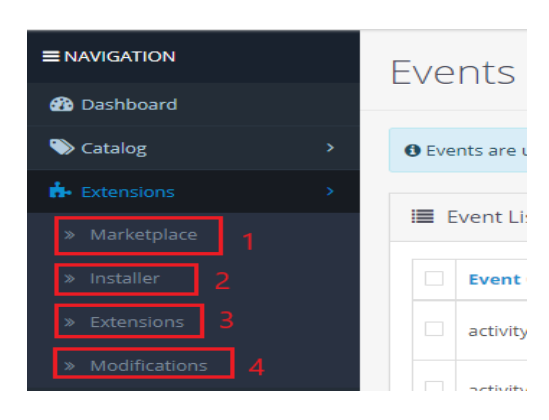

**Design:** Di sini, kita bisa mengatur segala tampilan toko kita mulai dari *layout,* pengeditan

tema, *banner* dan penggunaan bahasa.

- Layouts: Fitur untuk mengatur *layout* setiap halaman yang terdapat di toko online kita
- Theme Editor: Fasilitas untuk kita mengganti setiap tema halaman toko sesuai yang diinginkan.
- Language Editor: kita bisa mengubah penggunaan bahasa pada setiap toko online yang berbeda (jika memiliki lebih dari 1 toko).

• SEO URL: kita bisa mengatur alamat URL yang SEO friendly melalui fitur ini.

**Sales:** Fitur ini berguna untuk mempermudah segala proses transaksi antara kita dengan pelanggan. Di sini kita bisa mengakses beberapa fitur turunan seperti:

- Orders: Kemudahan untuk melacak setiap pesanan yang masuk di toko kita
- Recurring Orders: Fitur ini dapat membantu kita untuk memberikan sistem pembayaran berupa cicilan.
- Returns: kita bisa menerapkan sistem pengembalian produk dengan syarat tertentu melalui fitur ini.
- Customer: Segala data informasi mengenai pengunjung atau pembeli bisa kita simpan secara terstruktur melalui fitur ini.
- Gift Vouchers: Berlaku apabila kita memiliki penawaran berupa voucher untuk pelanggan

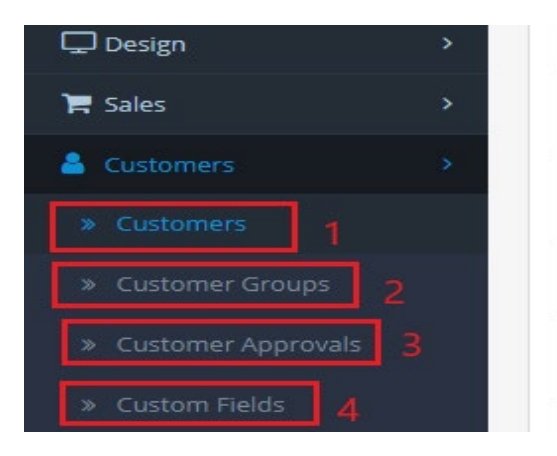

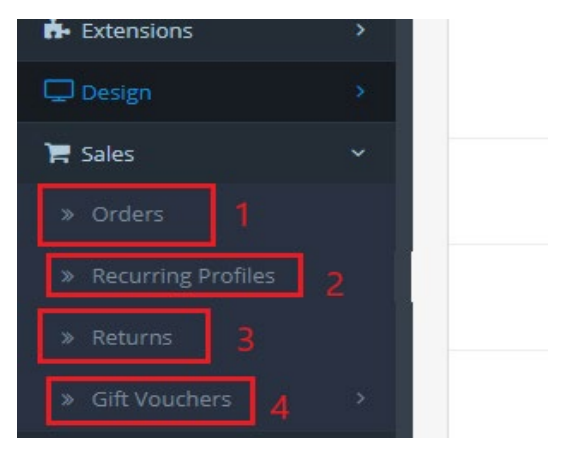

**Customers:** kita bisa menyimpan informasi yang berkaitan dengan data pelanggan seperti email, alamat pengiriman, nomor telepon dan data penting lainnya

- 1. Customers: kita bisa membuat daftar kontak pribadi pelanggan seperti alamat email, nomor telepon, alamat dan nomor IP.
- 2. Customer Groups: Fitur ini<br>memungkinkan kita untuk memungkinkan kita untuk<br>mengelompokkan pelanggan mengelompokkan berdasarkan kriteria tertentu.
- 3. Customer Approvals: Di sini, kita bisa membuat daftar pelanggan mana saja yang sudah melakukan verifikasi akun login.
- 4. Custom Fields: Fitur ini memiliki fungsi untuk kita membuat *field* tambahan terkait data pelanggan.

**Marketing:** Dengan fitur ini, kita bisa mengatur segala kebutuhan Marketing seperti promosi*,* kupon dan sebagainya. Berikut ini adalah detail fungsi dari fitur Marketing:

- Marketing: kita bisa membuat *marketing campaign* untuk menggaet lebih banyak pelanggan melalui fitur ini.
- Coupons: Kemudahan untuk membuat kupon diskon pada produk tertentu bisa kita lakukan melalui fitur ini.
- Mail: Demi memperkuat branding dan promosi, kita bisa membuat newsletter kepada pengunjung dengan mengakses fitur ini.

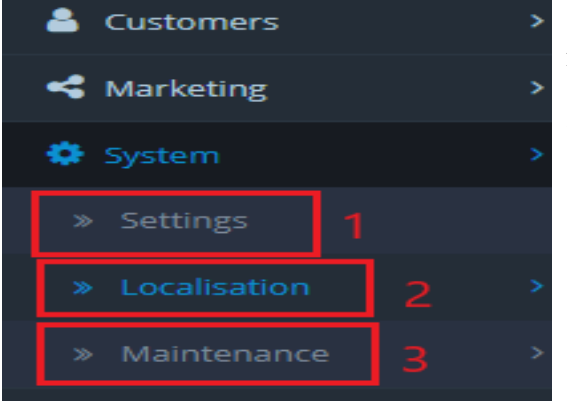

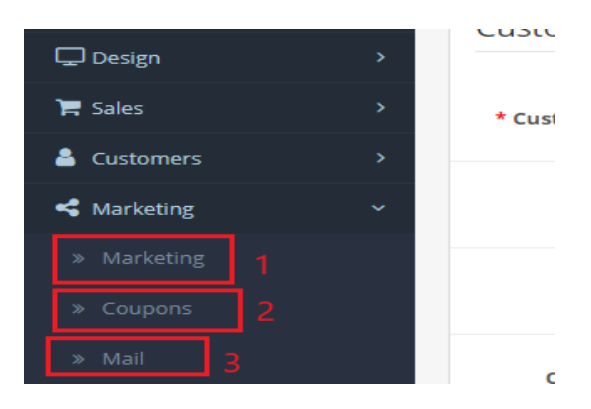

**System:** Pada fitur Systems, kita bisa mengatur secara keseluruhan terkait struktur toko online kita seperti berikut ini:

- Settings: kita bisa mengatur segala sistem toko secara umum seperti pengaturan lokasi, foto, server, alamat email dan sebagainya.
- Localisation: Fitur ini memfasilitasi kita untuk mengatur lokasi keberadaan toko seperti negara, bahasa, mata uang, perhitungan pajak dan lain-lain.
- Maintenance: Di sini kita bisa mengatur kebutuhan penyimpanan data penting seperti *back up* dan upload file.

**Reports:** Fitur Reports ini memfasilitasi kita untuk mengakses laporan aktivitas setiap pelanggan dalam kurun waktu per hari, per bulan dan per tahun. Berikut adalah komponennya:

- Reports: kita bisa mengakses laporan yang berkaitan dengan aktivitas Sales seperti pemesanan, pengiriman, produk dan aktivitas setiap pembeli.
- Who's online: Pada fitur ini, kita bisa melihat laporan tentang jumlah pengunjung yang pernah atau sedang mengunjungi website kita
- Statistics: Laporan statistik dari setiap aktivitas toko Anda bisa dilihat secara lengkap melalui fitur ini.

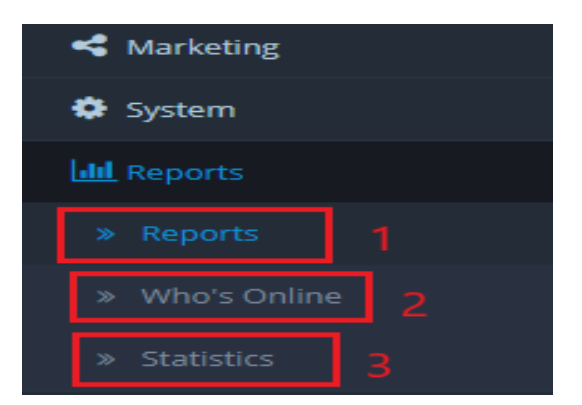

## **Cara Membuat Kategori dan Sub Kategori Produk**

Seperti yang kita tahu, tujuan sebuah toko online atau *e-commerce* membuat kategori dan sub kategori adalah untuk mempermudah pengunjung dalam mencari produk yang dibutuhkan. Di samping mudah, kategori juga mendukung untuk membuat tampilan toko online terlihat rapi dan terorganisir.<br>1. Untuk mengakses ke 2. Secara defan

- mengakses ke 2. halaman kategori, arahkan kursor Anda ke *sidebar* sebelah kiri, klik "**Catalog"** dan pilih "**Category"** di *dropdown.* Jika sudah, Anda akan diarahkan ke halaman daftar kategori seperti di bawah ini.
- 3. Secara *default,* toko pertama kita akan otomatis menampilkan kategorikategori yang telah disediakan oleh OpenCart. Namun, kita bisa menghapusnya bila tidak dibutuhkan. Untuk menambahkan kategori baru, arahkan kursor kita pada ikon *plus* (+) yang berada di sudut kanan atas.
- 5. Jika sudah terisi lengkap, selanjutnya klik halaman **"Data".** Kemudia n kosongkan bagian kolom "**Parent**", karena kita akan membuat kategori utama dahulu
- 7. Dan pilih Enable pada kolom **"Status"** jika ingin kategori Anda muncul di bagian depan toko online kita
- 9. Kemudian, arahkan kursor pada ikon **"Save"** yang terletak di ujung kanan atas untuk menyimpan kategori pertama Anda. Ini artinya proses pembuatan kategori
- 2. Secara *default,* toko pertama kita akan otomatis menampilkan kategori-kategori yang telah disediakan oleh OpenCart. Namun, kita bisa menghapusnya bila tidak dibutuhkan. Untuk menambahkan kategori baru, arahkan kursor kita pada ikon *plus* (+) yang berada di sudut kanan atas.
- 4. Pada halaman General, silahkan isi nama kategori pada kolom **"Category Name"** yang kita inginkan misalnya Kamera. Lalu, isi deskripsi katalog pada kolom "**Description".** Kemudian, lengkapi kolom lainnya seperti "**Meta Tag Title", "Meta Tag Description"** dan "**Meta Tag Keywords"** untuk mendukung kebutuhan SEO toko kita
	- 6. Lalu, centangkan pada bagian "**Top"** bila kita ingin menampilkan kategori utama di atas *menu bar* website
	- 8. Setelah mengisi pada bagian Data, selanjutnya klik halaman "**SEO**" dan isi kolom keyword untuk nantinya ditampilkan pada alamat URL kategori. Karena dicontoh ini kami akan membuat kategori Kamera, maka kami juga akan mengisi kolom keyword dengan kata kunci Kamera

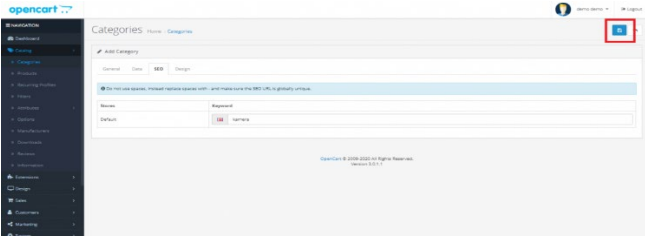

utama untuk produk Kamera telah Selesai.

## **Cara Membuat Sub Kategori**

Jika tadi kami membahas langkah membuat kategori utama, selanjutnya kami akan menjelaskan tutorial membuat sub kategori. Yuk, simak langsung caranya di bawah ini:

- sebenarnya tidak jauh berbeda saat Anda membuat kategori utama. Pertama, Anda harus membuka halaman **Categories** yang terdapat di menu *sidebar* kiri **Catalog.**
- 3. Selanjutnya, Anda bisa mengisi lengkap kolom lainnya seperti **"Description", Meta Tag Title", "Meta Tag Description"** dan **"Meta**  menunjang kualitas SEO halaman website Anda
- 4. Nah, di halaman Data ada sedikit perubahan yakni pada pengisian di kolom **"Parents".** Di sini, berhubung Anda akan membuat sub kategori, maka Anda perlu isi nama kategori utama Anda pada kolom **Parents.** Kami berikan contohnya seperti berikut.
- 7. Bila sudah lengkap, Anda bisa menyelesaikan proses pembuatan sub kategori dengan mengklik ikon **"Save"** yang terletak di ujung kanan atas halaman.
- 1. Untuk membuat sub kategori, 2. Kemudian buat kategori baru dengan mengklik ikon *plus* (+) di ujung atas kanan halaman. Lalu, Anda akan masuk ke halaman General dan mengisi nama sub kategori pada kolom **Name Category.** Di sini kami akan berikan contoh sub kategori dengan nama Kamera Analog
	- 5. Sisanya, Anda bisa mencentang kembali kolom **"Top"** untuk menampilkan di menu utama, kemudian pilih Enabled pada kolom "**Status"** bila Anda ingin menampilkan sub kategori di halaman depan website Anda.
	- **Tag Keywords"** untuk 6. Berikutnya, Anda bisa lanjut ke halaman SEO untuk mengisi kolom **"Keyword"** dengan kata kunci yang sama dengan nama sub kategori untuk dimunculkan pada alamat URL Anda. Jangan lupa tambahkan strip (-) dan gunakan huruf kecil.

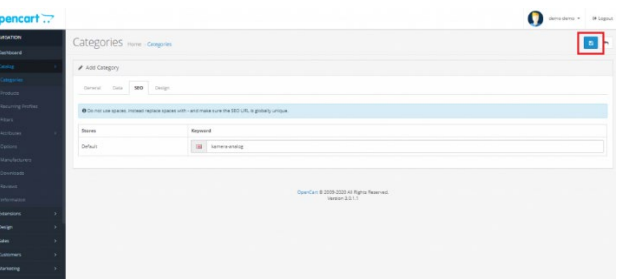

### **Cara Menambahkan Produk di OpenCart**

Setelah Anda cukup menguasai dashboard dan fitur-fitur apa saja yang ditawarkan oleh OpenCart, ada baiknya jika kita juga mempelajari cara menambahkan produk ke website kita.

Langkah-langkah untuk menambahkan produk di OpenCart adalah sebagai berikut :

1. Anda harus Login ke dashboard admin OpenCart. Kemudian, arahkan kursor ke fitur pada menu *sidebar* kiri, lalu pilih "**Catalog"** dan klik **"Products".**

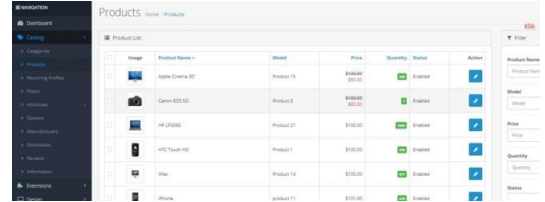

- 3. Setelah itu, Anda akan menemukan halaman pertama yaitu General dan mulailah mengisi beberapa informasi pada beberapa kolom seperti di bawah ini:
- **Product Name:** isi nama produk Anda yang akan ditambahkan.
- **Description:** berikan deskripsi mengenai produk Anda dengan sangat jelas dan detail demi menjaga kepercayaan pelanggan Anda.
- **Meta Tag Title:** Anda bisa memberikan judul Meta Tag yang nantinya akan muncul pada halaman mesin pencari.
- **Meta Tag Description:** sama dengan judul Meta Tag, Anda juga perlu memberikan deskripsi singkat mengenai produk Anda di kolom ini.
- **Product Tag:** Anda bisa melewati kolom Meta Tag Keywords jika tidak dibutuhkan, dan langsung mengisi kolom Product Tag sesuai kata kunci produk Anda untuk ditampilkan pada halaman produk.

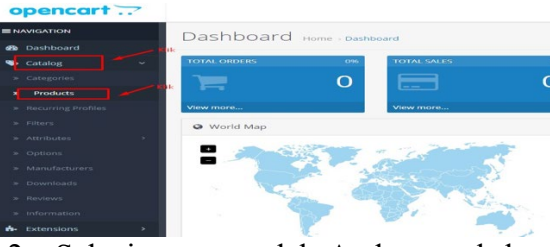

2. Selanjutnya, setelah Anda masuk ke halaman Products, arahkan kursor ke ujung kanan atas halaman dan klik ikon *plus* (+) untuk menambahkan produk baru.

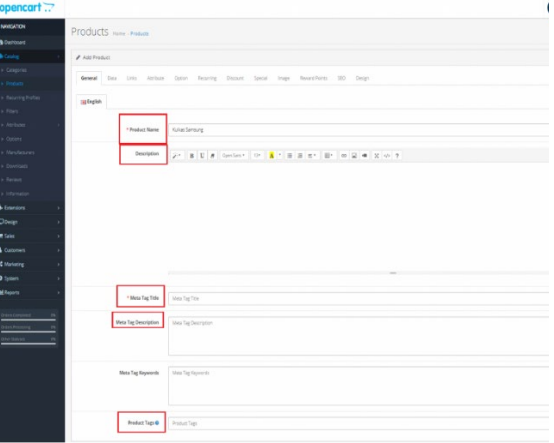

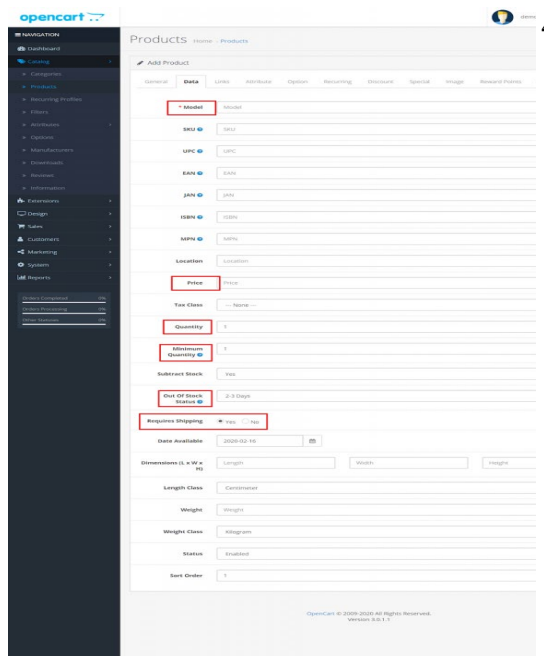

- 4. Jika sudah terisi maka Anda bisa menuju halaman berikutnya yaitu **"Data".** Di halaman ini pun sama, yaitu Anda perlu mengisi beberapa kolom penting seperti:
	- Model: isi dengan nomor kode yang dikombinasikan dengan huruf dan angka.
	- **Price:** cantumkan harga dari produk.
	- **Quantity:** isi jumlah stok produk yang tersedia.
	- **Minimum Quantity:** tentukan berapa jumlah minimal pembelian produk.
	- **Out of Stock Status:** di sini Anda bisa memberikan ketersediaan produk Anda. Apakah masih tersedia, habis, atau memerlukan proses Pre-Order.

**Requires Shipping:** jika Anda memerlukan proses pengiriman produk, Anda bisa memilih opsi **"Yes"** di sini

- 5. Selanjutnya, Anda bisa melanjutkan ke halaman **"Link"** untuk kembali mengisi beberapa data penting lainnya
- **Manufacturer:** kolom ini perlu diisi jika Anda menjual beberapa produk dengan berbagai merek.
- **Categories:** tentukan nama kategori dan sub kategori dari produk Anda.
- **Related Products:** kolom ini berfungsi untuk menampilkan produk terkait. Misalnya Anda menjual kamera analog merek Canon, maka Anda bisa mengaitkannya dengan jenis produk serupa seperti kamera analog merek Samsung.

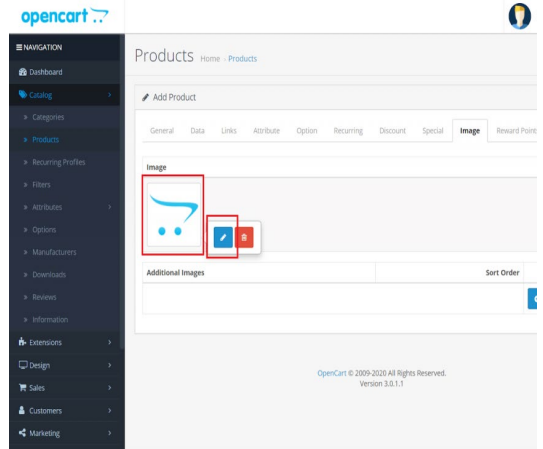

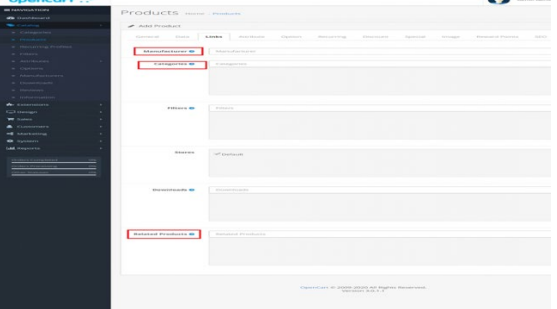

6. Sekarang, waktunya Anda untuk menambahkan foto produk dengan mengklik halaman **"Image",** lalu klik ikon image OpenCart dan pilih **"Edit".**

7. Pada halaman edit, Anda bisa menggunakan foto produk dengan mengupload foto dari komputer Anda

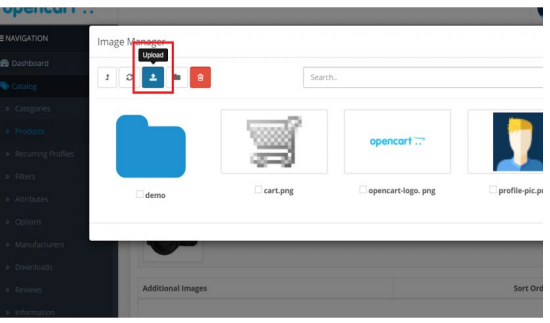

- 8. Setelah terupload, maka foto Anda akan tersimpan secara otomatis di dalam Image Manager OpenCart. Di bawah ini adalah contoh foto produk kamera yang akan digunakan.
- 9. Terakhir, Anda bisa mengarahkan kursor ke ikon **"Save"** yang terletak di ujung kanan atas halaman untuk menampilkan foto produk pada

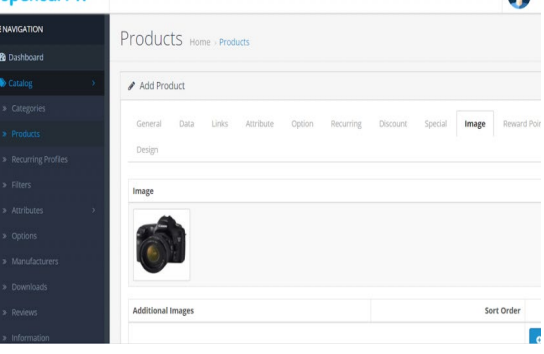

#### **KESIMPULAN**

website Anda.

OpenCart adalah platform webstore (toko online) dengan basis kelola CMS yang memudahkan kita untuk bisa menciptakan toko online secara mudah dan cepat. Walaupun popularitasnya masih kalah saing dengan beberapa platform ternama seperti Shopify, WooCommerce atau Prestashop, namun OpenCart dapat menjadi pilihan yang patut dicoba.

 $\vert \mathbf{a} \vert$ 

## **DAFTAR PUSTAKA**

- Adi, AP. 2015. Toko Online Makin Wow Dengan WooCommerce. PT Elex Media Komputindo, Kompas Gramedia. Jakarta.
- L.Pendong , R. Molenaar , H. Wullur , H.F. Pinatik. 2015.PEMBUATAN APLIKASI E-COMMERCE PRODUK PERTANIAN BERBASIS CONTENT MANAGEMENT SYSTEM (CMS). Jurnal Cocos. Vol 6. Nomor 11. Universitas Samratulangi. Manado

Mutiara Auliya. 2000. Pengertian Ap aitu CMS: Pahami Tentang CMS adalah <https://www.domainesia.com/tips/apa-itu-cms/>(di akses 3 Oktober 2022)

Ningtyas, Sekar. 2020. Panduan Singkat membuat Toko Online Dengan OpenCart. <https://www.niagahoster.co.id/blog/opencart-adalah/>(diakses 10 Oktober 2022) Suprianti, W. 2017. CMS OpenCart Untuk E-Commerce. Deepublish. Yogyakarta.

Umar, Husein. 2000. Riset Pemasaran Dan Perilaku Konsumen. PT. Gramedia Pusaka Utama. Jakarta

<https://www.hostinger.co.id/tutorial/woocommerce-wordpress>(di akses 1 Oktober 2022)